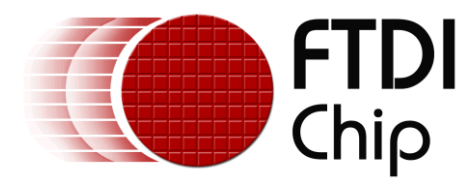

# **Application Note**

# **AN\_280**

# **4DLCD-FT843 SampleApp Arduino Introduction**

**Version 1.0**

**Issue Date: 2013-10-30**

This document introduces how to setup the FT800 Sample Application running on an Arduino - ATMega328 system using the 4DLCD-FT843 system.

The objective of the Sample Application is to enable users to become familiar with the usage of the FT800, the design flow, and display list language used to design the desired user interface or visual effect.

Use of FTDI devices in life support and/or safety applications is entirely at the user's risk, and the user agrees to defend, indemnify and hold FTDI harmless from any and all damages, claims, suits or expense resulting from such use.

Arduino remains the property of the Arduino Team. All references to the word Arduino and Arduino Hardware are licensed under the Creative Commons Attribution Share-Alike license

> **Future Technology Devices International Limited (FTDI)** Unit 1, 2 Seaward Place, Glasgow G41 1HH, United Kingdom Tel.: +44 (0) 141 429 2777 Fax: + 44 (0) 141 429 2758 Web Site: http://ftdichip.com Copyright © 2013 Future Technology Devices International Limited

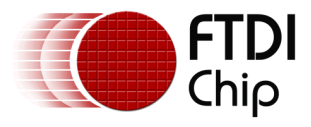

# **Table of Contents**

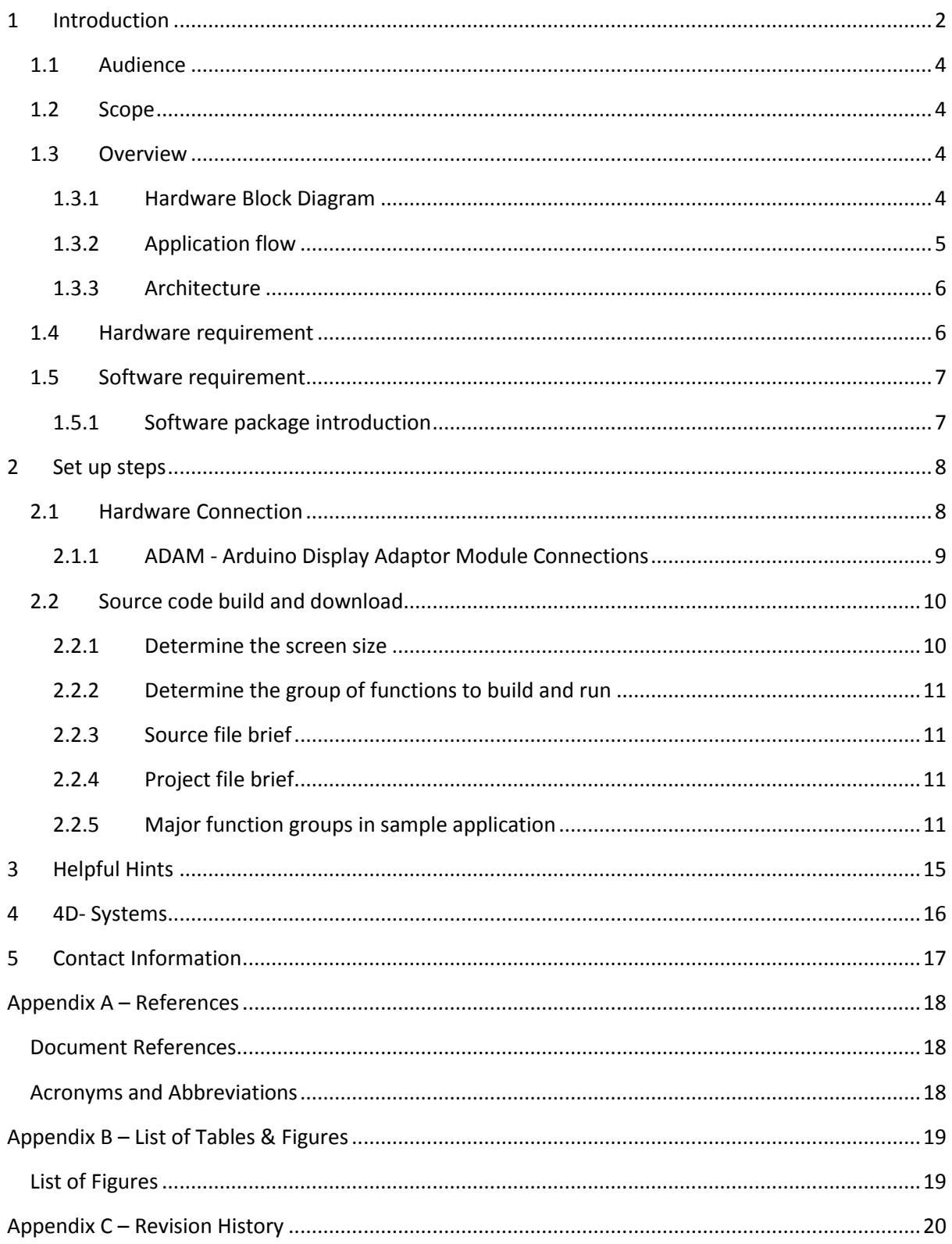

 $\mathbf{1}$ 

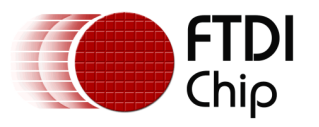

# <span id="page-2-0"></span>**1 Introduction**

The FT800 combines display, audio and touch functionality into one single chip, powered by FTDI Chip's advanced EVE technology (Embedded Video Engine). The FT800 device interfaces with a system MCU via either an SPI or  $I^2C$  interface. To enable customers to more easily utilize the functionality of the FT800 in a project, a Sample Application is provided here for tutorial purposes.

The sample application has been written for an ATMega328 based platform e.g. Arduino Uno or Sparkfun RedBoard (DEV-10908).

Users can read the source code of the Sample Application first, and then run the code to observe the effects. Editing the code is also encouraged to help learn the features of the FT800.

Note that although the basic project is created for ATMega328, the code relating to the creation of the screen shots could be reused in different MCU design environments. In addition, the set-up steps for the ATMega328 would be necessary for other MCU's.

This document introduces how to set up and use the Sample Application with an FTDI 4DLCD-FT843 development system- **[Figure 1](#page-2-1)** in relation to conjunction with the Sparkfun RedBoard platform. Further information regarding the FT800 programming language or pseudo-code can be found in the FT800 Programmer Guide.

For 4DLCD-FT843 development board details, please refer to [www.4dsystems.com.au](http://www.4dsystems.com.au/)

To learn more about Arduino Uno and its IDE, please check [www.arduino.cc](http://www.arduino.cc/)

To learn more about Sparkfun RedBoard (DEV-10908). Please check [www.sparkfun.com](http://www.sparkfun.com/)

#### **NOTE: Any source code is provided on an "as is" basis, and is neither guaranteed nor supported.**

<span id="page-2-1"></span>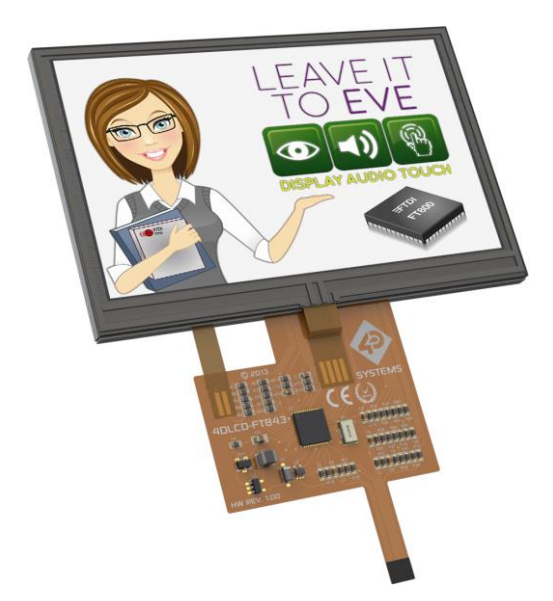

**Figure 1: 4DLCD-FT843 Display incorporating the FT800**

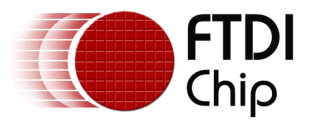

**[Figure 2](#page-3-0)** shows the 4DLCD-FT843 Display connected to the Sparkfun RedBoard (DEV-10908). The 4DLCD-FT843 enables system designers to rapidly create high quality, human machine interfaces (HMIs). It includes a 4.3" TFT display (with 480 x 272 pixel resolution), PWM audio output (with amplifier enable), 58 synthesized sounds, a 4-wire resistive touch screen, all integrated on a flexible ribbon connector.

The 4DLCD-FT843 Display is connected to the Sparkfun RedBoard (DEV-10908) via the Arduino Display Adaptor Module (ADAM 4Display-Shield-FT843).

<span id="page-3-0"></span>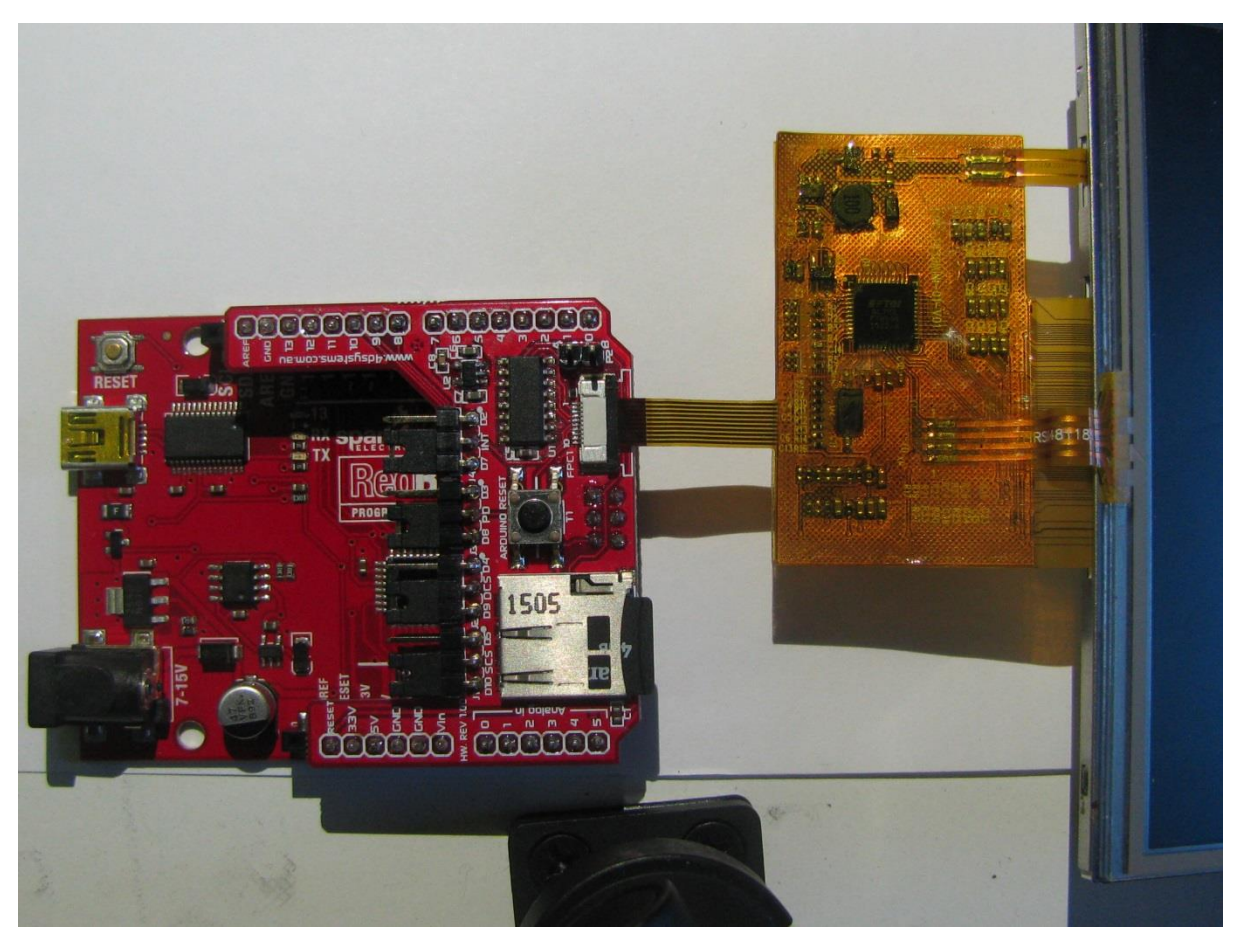

**Figure 2: 4DLCD-FT843 Display connected to the Sparkfun RedBoard**

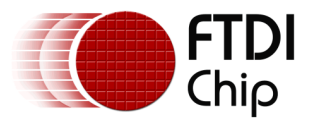

### <span id="page-4-0"></span>**1.1 Audience**

This document assumes the audience has read the datasheet and Programmer Guide of the FT800. In addition, familiarity of the C/C++programming language is necessary to understand the Sample Application source code. To understand the SPI of the Arduino Platform, knowledge of ATMega328 microcontroller and IDE (Integrated Design Environment) is required.

### <span id="page-4-1"></span>**1.2 Scope**

The Sample Application mentioned in this document is created in Arduino IDE and runs on Sparkfun RedBoard connected to the 4DLCD-FT843 Display module. It is comprised of the source code as well as project files.

### <span id="page-4-2"></span>**1.3 Overview**

#### <span id="page-4-3"></span>**1.3.1 Hardware Block Diagram**

**[Figure 3](#page-4-4)** below gives the basic hardware setup with additional audio components.

The Arduino Display Adaptor Module (shown in red dashes) is used to connect the Arduino board to the 4DLCD-FT843 Display via SPI. The SampleApp code includes audio, if this is required a simple filter / amplifier circuit and speaker can added as shown in figure 3. An alternative is to connect a standalone speaker with built-in amplifier.

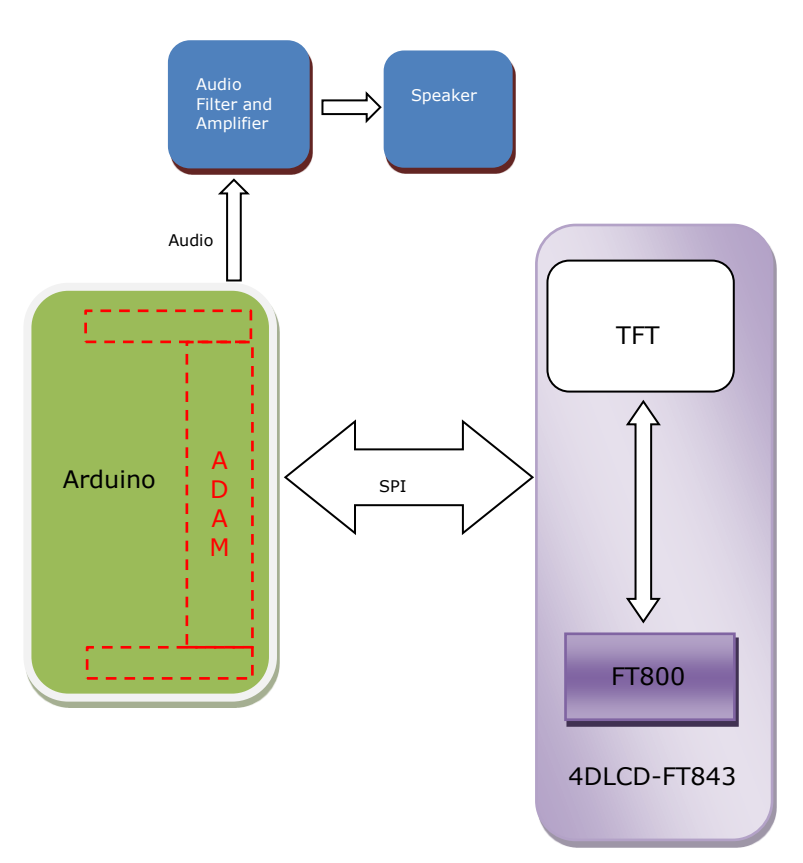

<span id="page-4-4"></span>**Figure 3: Block Diagram of Hardware Setup**

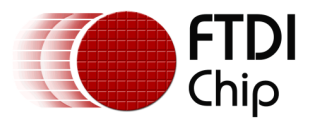

### <span id="page-5-0"></span>**1.3.2 Application flow**

The diagram below gives the basic flow and structure for configuring the FT800 in an application.

<span id="page-5-1"></span>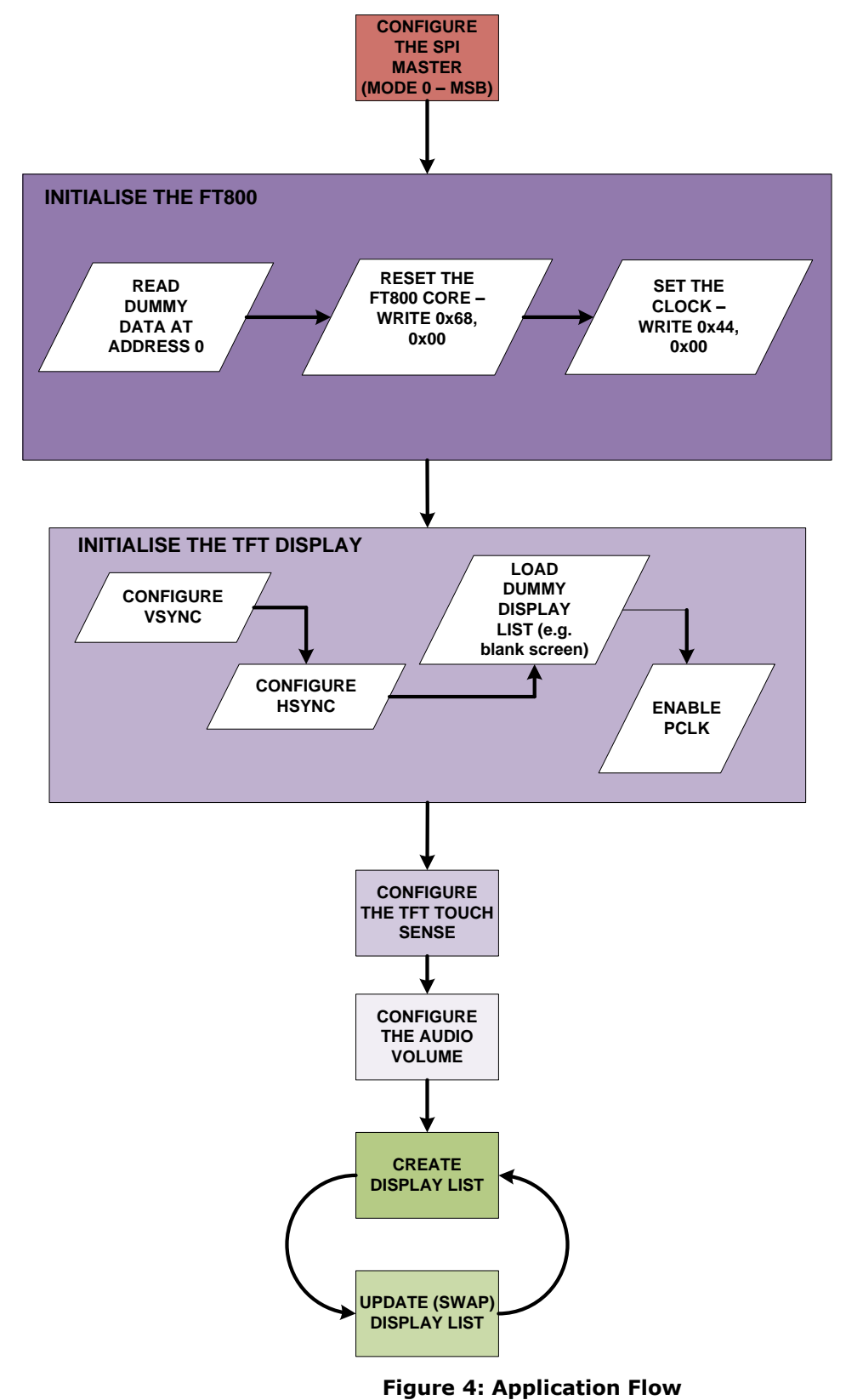

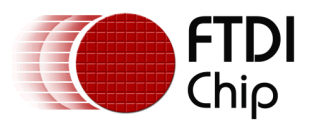

#### <span id="page-6-0"></span>**1.3.3 Architecture**

The Sample Application is designed to easily port to various platforms with SPI host functionality. Therefore, this sample application introduces one generic HAL (hardware abstraction layer) which can be used as a guideline for other platforms. Note additional processor specific HALs are being developed, check [www.ftdichip.com](http://www.ftdichip.com/) for the latest support.

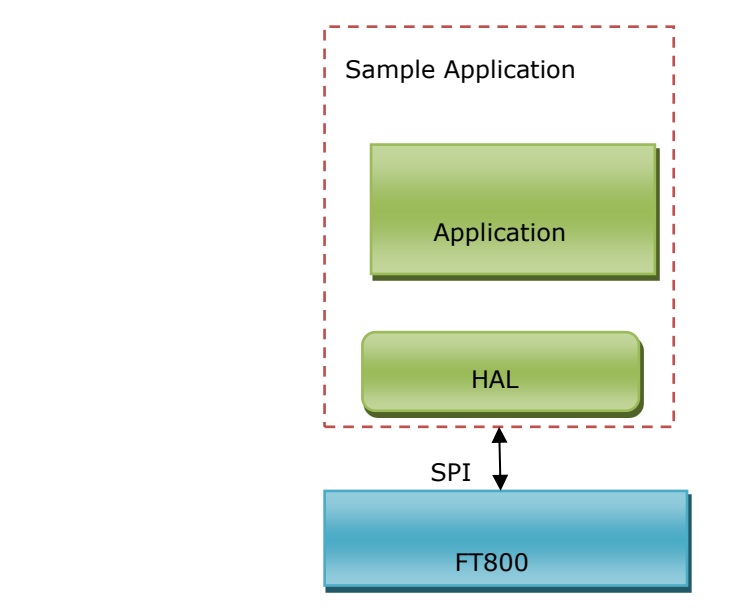

**Figure 5: Architecture diagram**

### <span id="page-6-1"></span>**1.4 Hardware requirement**

- 4DLCD-FT843 DISPLAY development kit and additional simple filter and amplifier circuit for Audio.
- Arduino Display Adaptor Module ADAM (4Display-Shield-FT843)
- ATMEL MEGA 328P microcontroller Arduino Uno or Sparkfun RedBoard (DEV-10908).
- USB cable with a Mini-B connector to program /power the Arduino.

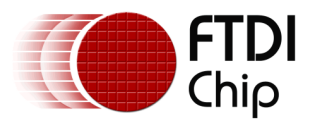

### <span id="page-7-0"></span>**1.5 Software requirement**

- Arduino IDE 1.0.5
- **•** FT800 Sample Application release package.

#### <span id="page-7-1"></span>**1.5.1 Software package introduction**

#### *1.5.1.1 Folder introduction*

- Folder "Project\Arduino" contains all the source code and project file "SampleApp.ino".
- The other folders are not relevant to the Arduino platform.

#### *1.5.1.2 Dependency*

The Sample Application uses the SPI library provided by Arduino with Arduino IDE. Please check the [Arduino website](http://arduino.cc/en/Reference/SPI) for details.

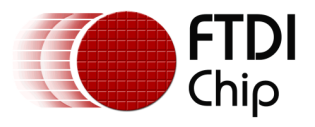

## <span id="page-8-0"></span>**2 Set up steps**

### <span id="page-8-1"></span>**2.1 Hardware Connection**

The ADAM module is mated onto the top of the Sparkfun RedBoard (DEV-10908) as shown in **[Figure 6.](#page-8-2)** The 4DLCD-FT843 DISPLAY flat panel cable (FPC) connects into the FPC socket on the top of the ADAM module. USB micro cable is used for power/programming.

<span id="page-8-2"></span>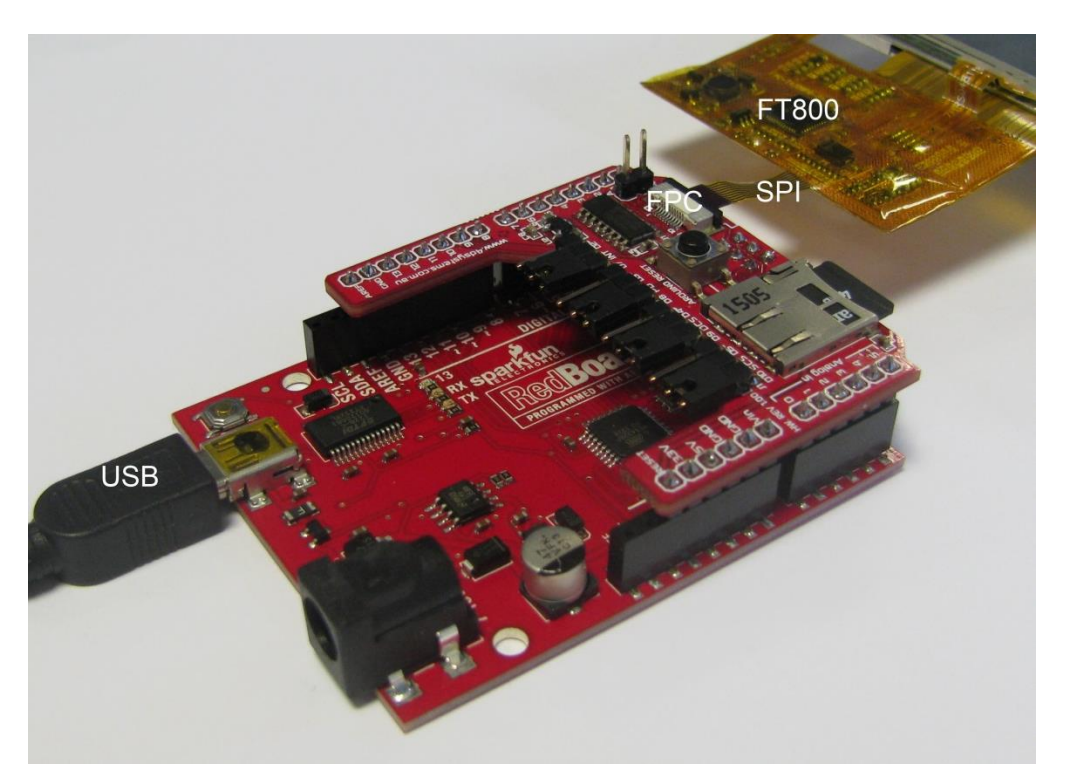

**Figure 6: Hardware connections**

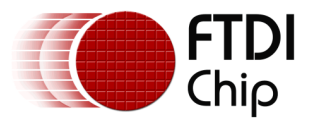

#### <span id="page-9-0"></span>**2.1.1 ADAM - Arduino Display Adaptor Module Connections**

**[Figure 7](#page-9-1)** shows the Arduino Display Adaptor Module connections, **[Table 1](#page-9-2)** gives a brief description of each connection. Jumpers J1 to J4 are shown in their default positions. For full details of the ADAM module (4Display-Shield-FT843) refer to the data sheet available at [www.ftdichip.com](http://www.ftdichip.com/)

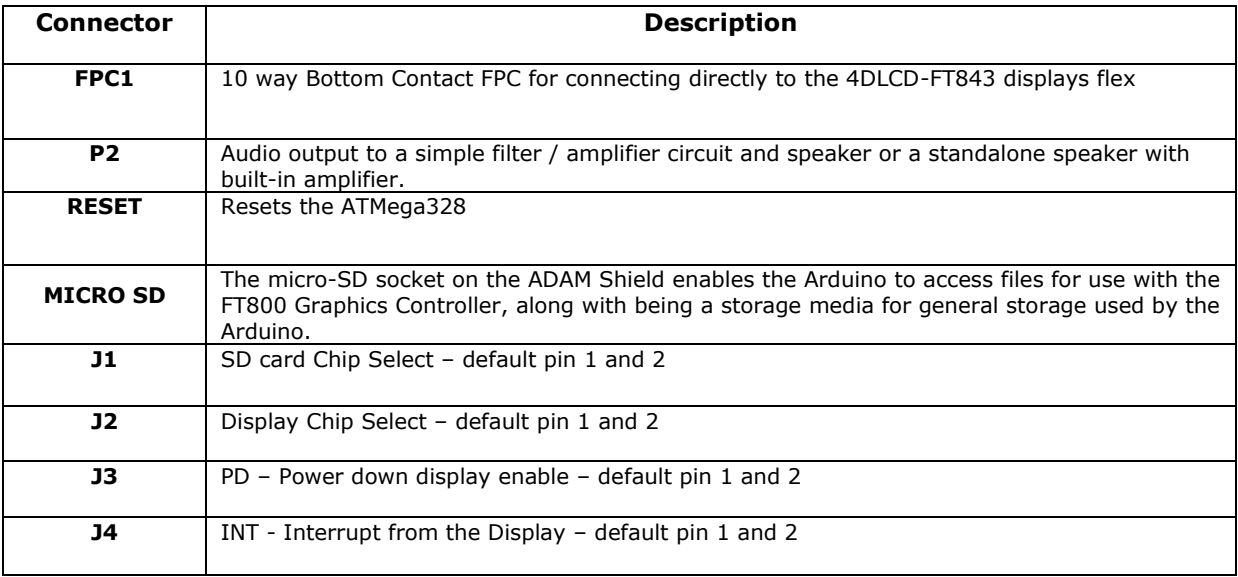

#### <span id="page-9-2"></span>**Table 1**

<span id="page-9-1"></span>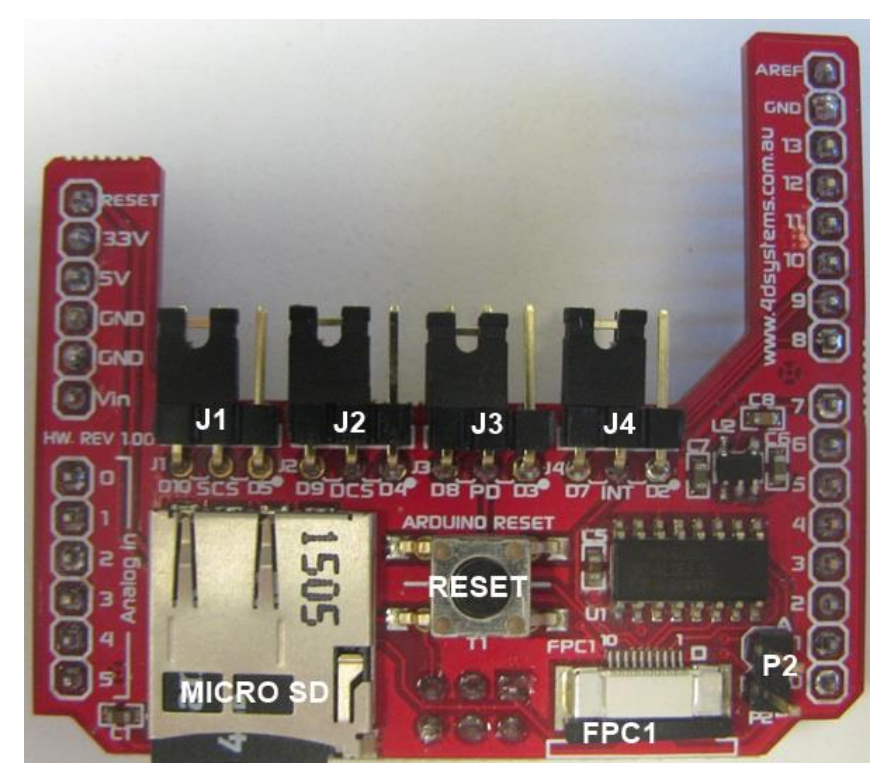

**Figure 7 ADAM module** 

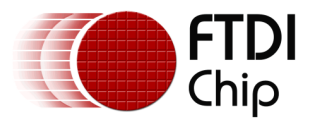

## <span id="page-10-0"></span>**2.2 Source code build and download**

Please note that all the related source code resides at folder "Project\Arduino\SampleApp".

To build the project, open the file "Project\Arduino\SampleApp\SampleApp.ino " with the Arduino IDE and the following screen will be shown:

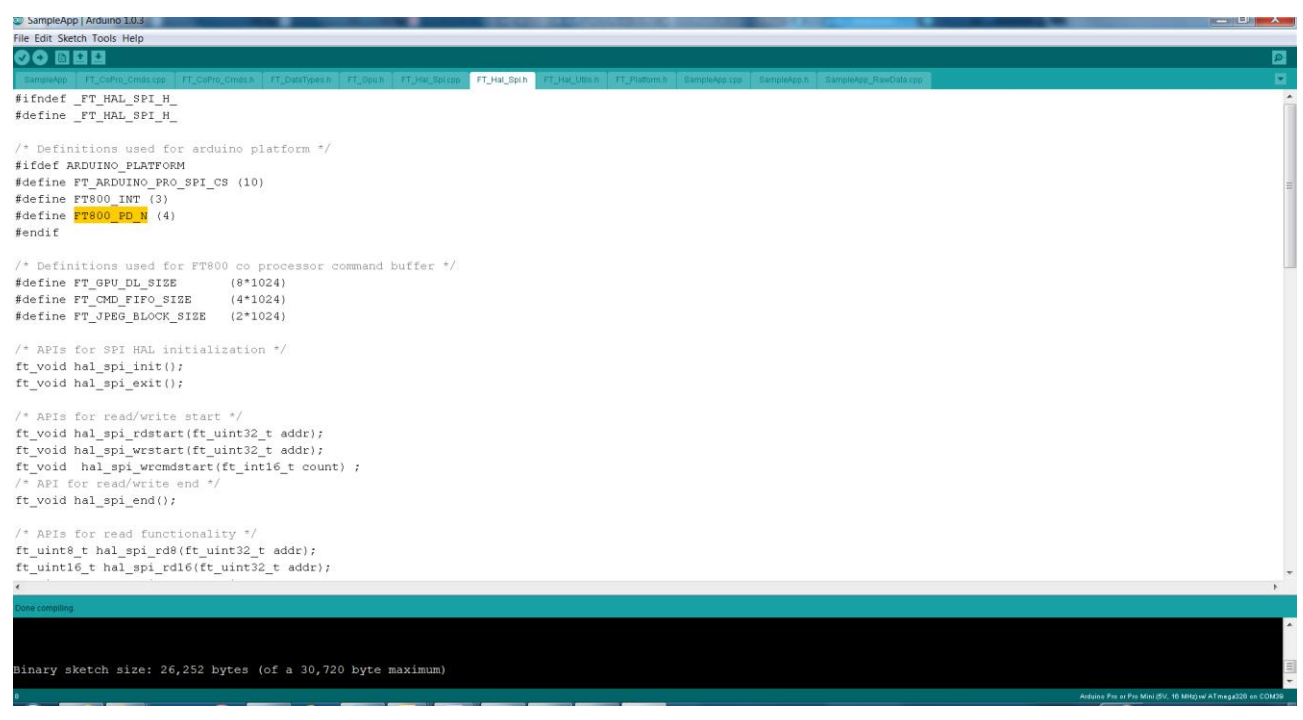

**Figure 8: Arduino IDE with the opened project**

<span id="page-10-2"></span>Press "Ctrl+R" to rebuild and "Ctrl+U" to download the binary generated into Arduino.

For further details of downloading or programming Arduino, check the website of Arduino.

#### <span id="page-10-1"></span>**2.2.1 Determine the screen size**

For 3.5 inch displays, ensure the compilation macro switch "#define SAMAPP\_DISPLAY\_QVGA" in file "Project\Arduino\FT\_Platform.h"is defined.

For other development boards (4.3" and 5.0" displays), make sure the macro above is undefined within the sample application project. This will ensure the correct display resolution is selected to match the correct display size.

After correctly setting the definition, re-build the project.

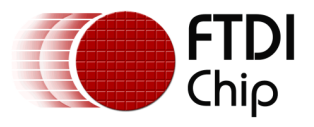

#### <span id="page-11-0"></span>**2.2.2 Determine the group of functions to build and run**

Due to the limitation of the ATMega328 flash size (32KBytes), it is impossible to put all the functions together and program them into the ATMega328. All the functions are grouped into 5 categories, which are compiled and built under following compiler switches in the file "Project\Arduino\FT\_Platform.h "

#define SAMAPP\_ENABLE\_APIS\_SET0 #define SAMAPP\_ENABLE\_APIS\_SET1 #define SAMAPP\_ENABLE\_APIS\_SET2 #define SAMAPP\_ENABLE\_APIS\_SET3 #define SAMAPP\_ENABLE\_APIS\_SET4

Users must enable one API set exclusively, by defining one of the above macro's at a time, otherwise the binary build will not fit into the ATMega328 flash.

Note the categories mentioned here are not same as the groups mentioned in [section 2.2.5.](#page-11-4) The groups here are defined for the purpose of running on the ATMega328.

#### <span id="page-11-1"></span>**2.2.3 Source file brief**

*"SampleApp.cpp"* is the main source file for the Sample Application. The main entry function is inside. It defines all the sample functions.

The functions in "SampleApp.cpp" are mostly in the form of "SAMAPP\_GPU\_xxx" and "SAMAPP\_CoPro\_xxx".

*"FT\_Gpu\_Hal.cpp"* defines the transportation layer functions, which provides one SPI abstraction layer to access the FT800. Editing this file allows for porting the application to alternative MCU's and compilers with minimal effort. It is more specific to the SPI master interface.

*"FT\_CoPro\_Cmds.cpp"* defines the APIs of the FT800 coprocessor engine commands. This file is structured to be generic and could be ported to other projects for other target MCU's.

*"FT\_GPU.h"* defines the FT800 specific instruction parameters, register names and memory maps. The contents of this file relate directly to the FT800 Programmers Guide and is structured to be generic such that it could be ported to other projects for other target MCU's.

*"SampleApp\_RawData.cpp"* defines the bitmap data used in sample application.

#### <span id="page-11-2"></span>**2.2.4 Project file brief**

"SampleApp.ino" is the project file used by the Arduino IDE and it includes all the necessary files in this project.

<span id="page-11-4"></span>The major functions in the sample application can be classified into the following groups according to functionality and design purpose.

#### <span id="page-11-3"></span>**2.2.5 Major function groups in sample application**

The major functions in sample application can be classified into following group according to its functionality and design purpose.

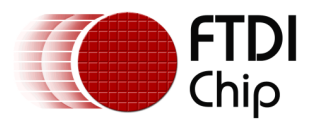

#### *2.2.5.1 Primitives group*

The functions in this group are designed to demonstrate the usage of FT800 primitives.

An FT800 primitive is the basic drawing command e.g. Points are used to draw circles, while Lines is used for straight lines. More information on the primitives may be found in the FT800 Programmers Guide.

All the function are in the form of "SAMAPP\_GPU\_xxx". Here is the list:

/\*draw circles\*/ o SAMAPP\_GPU\_Points(); /\*draw a triangle\*/ o SAMAPP\_Gpu\_Polygon(); /\*draw lines\*/ o SAMAPP\_GPU\_Lines(); /\*draw rectangles\*/ o SAMAPP\_GPU\_Rectangles(); /\*draw bitmaps\*/ o SAMAPP\_GPU\_Bitmap(); /\*draws chars with different fonts\*/ o SAMAPP\_GPU\_Fonts(); o SAMAPP\_GPU\_Text8x8(); o SAMAPP\_GPU\_TextVGA(); /\*draws a bargraph\*/ o SAMAPP\_GPU\_Bargraph(); o SAMAPP\_GPU\_LineStrips(); o SAMAPP\_GPU\_EdgeStrips(); /\*example of cutting away an active area on the display\*/ o SAMAPP\_GPU\_Scissor(); /\*Font and Points Primitives combination\*/ o SAMAPP\_GPU\_FtdiString(); /\*Call and Return Primitives combination\*/ o SAMAPP\_GPU\_StreetMap(); /\*Additive blending of fonts\*/ o SAMAPP\_GPU\_AdditiveBlendText(); /\*Usage of Macro\*/ o SAMAPP\_GPU\_MacroUsage(); /\*Additive blending of points\*/ o SAMAPP\_GPU\_AdditiveBlendPoints();

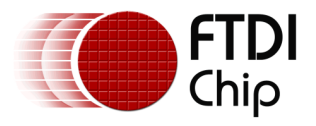

#### *2.2.5.2 Widgets group*

The functions in this group are designed to demonstrate the FT800 graphic engine widgets, which are visual components to reduce the effort of GUI programmers.

A widget will create a complex object with one command as opposed to many e.g. the clock widget provides a large circle for the face, twelve circles for each number and 3 lines for each clock hand. If this was created without the widget the programmers would need to draw 13 circles and 3 hands in separate primitive commands.

There are currently 14 in-built widgets and the sample functions are in the form of "SAMAPP\_CoPro\_Widget\_xxx".

- o SAMAPP\_CoPro\_Widget\_Logo();
- o SAMAPP\_CoPro\_Widget\_Text();
- o SAMAPP\_CoPro\_Widget\_Number();
- o SAMAPP\_CoPro\_Widget\_Button();
- o SAMAPP\_CoPro\_Widget\_Clock();
- o SAMAPP\_CoPro\_Widget\_Guage();
- o SAMAPP\_CoPro\_Widget\_Gradient();
- o SAMAPP\_CoPro\_Widget\_Keys();
- o SAMAPP\_CoPro\_Widget\_Progressbar();
- o SAMAPP\_CoPro\_Widget\_Scroll();
- o SAMAPP\_CoPro\_Widget\_Slider();
- o SAMAPP\_CoPro\_Widget\_Dial();
- o SAMAPP\_CoPro\_Widget\_Toggle();
- o SAMAPP\_CoPro\_Widget\_Spinner();

The following functions are designed to demonstrate additional FT800 commands, which are frequently used by programmers to simplify a project. They are in the form of "SAMAPP\_CoPro\_xxx".

/\*Screen calibrate example\*/

- o SAMAPP\_CoPro\_Calibrate();
- o SAMAPP\_CoPro\_Screensaver(); /\*Matrix example for Bitmap manipulation\*/
- o SAMAPP\_CoPro\_Matrix(); /\*Appending block of memory to the current display list\*/
- o SAMAPP\_CoPro\_AppendCmds(); /\*Decompress functionality example\*/
- o SAMAPP\_CoPro\_Inflate(); /\*JPEG decoding functionality example\*/
- o SAMAPP\_CoPro\_Loadimage(); /\*Customer Font example\*/
- o SAMAPP\_CoPro\_Setfont(); /\*Track usage example for touch\*/
- o SAMAPP\_CoPro\_Track(); /\*Screenshot example\*/
- o SAMAPP\_CoPro\_Snapshot(); /\*Sketch example\*/
- o SAMAPP\_CoPro\_Sketch();

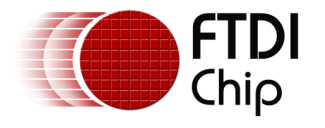

#### *2.2.5.3 Audio & Touch group*

- /\* Audio playback API \*/
- o SAMAPP\_Aud\_Music\_Player();
- /\* Audio Playback sample function in streaming way\*/
- o SAMAPP\_Aud\_Music\_Player\_Streaming();
- /\*FT800 Built-In Sound sample function\*/
- o SAMAPP\_Sound()
- /\*FT800 Touch and Tag usage sample function\*/
- o SAMAPP\_Touch()
- /\* FT800 Track coprocessor engine command usage sample \*/
- o SAMAPP\_CoPro\_Track();
- /\* FT800 keys widget and touch tag example\*/
- o SAMAPP\_CoPro\_Widget\_Keys\_Interactive();

#### *2.2.5.4 Host Command Group*

/\*Toggle the PD\_N pin of FT800 for power cycle\*/

```
o Ft_Gpu_Hal_Powercycle ()
```
/\*

FT800 Host Command Function: users can send the respective host commands to achieve clock source selection, power mode switch, frequency selection as well as core reset.

\*/

o Ft\_Gpu\_HostCommand()

/\*

This API defines 6 scenarios of power mode switch, implemented by calling functions above.

\*/

o SAMAPP\_PowerMode()

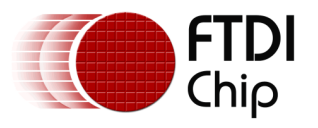

# <span id="page-15-0"></span>**3 Helpful Hints**

- Audio playback functions "SAMAPP\_Aud\_Music\_Player" and "SAMAPP\_Aud\_Music\_Player\_Streaming()", are not available on the Arduino Platform due to the audio playback file being too large to fit into the ATMega328 flash.
- Note that a calibration procedure (e.g. SAMAPP\_CoPro\_Calibrate();) is required if experimenting with the touch screen feature.

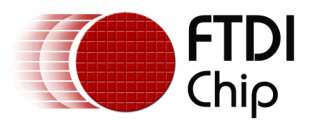

# <span id="page-16-0"></span>**4 4D- Systems**

4D Systems designs and manufactures compact and cost effective Intelligent Display Modules using the latest state of the art OLED and LCD technology with an embedded custom graphics processor. To find out more about 4D Systems and more importantly the FT800 support they provide, visit their website at [www.4dsystems.com.au](http://www.4dsystems.com.au/)

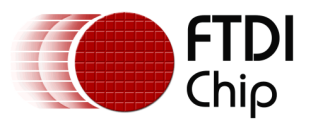

# <span id="page-17-0"></span>**5 Contact Information**

#### **Head Office – Glasgow, UK**

Future Technology Devices International Limited Unit 1, 2 Seaward Place, Centurion Business Park Glasgow G41 1HH United Kingdom Tel: +44 (0) 141 429 2777 Fax: +44 (0) 141 429 2758

E-mail (Sales) [sales1@ftdichip.com](mailto:sales1@ftdichip.com) E-mail (Support) [support1@ftdichip.com](mailto:support1@ftdichip.com) E-mail (General Enquiries) [admin1@ftdichip.com](mailto:admin1@ftdichip.com)

#### **Branch Office – Taipei, Taiwan**

Future Technology Devices International Limited (Taiwan) 2F, No. 516, Sec. 1, NeiHu Road Taipei 114 Taiwan , R.O.C. Tel: +886 (0) 2 8791 3570 Fax: +886 (0) 2 8791 3576

E-mail (Sales) [tw.sales1@ftdichip.com](mailto:tw.sales1@ftdichip.com) E-mail (Support) [tw.support1@ftdichip.com](mailto:tw.support1@ftdichip.com) E-mail (General Enquiries) [tw.admin1@ftdichip.com](mailto:tw.admin1@ftdichip.com)

#### **Branch Office – Tigard, Oregon, USA**

Future Technology Devices International Limited (USA) 7130 SW Fir Loop Tigard, OR 97223-8160 USA Tel: +1 (503) 547 0988 Fax: +1 (503) 547 0987

E-Mail (Sales) [us.sales@ftdichip.com](mailto:us.sales@ftdichip.com) E-Mail (Support) [us.support@ftdichip.com](mailto:us.support@ftdichip.com) E-Mail (General Enquiries) [us.admin@ftdichip.com](mailto:us.admin@ftdichip.com)

#### **Branch Office – Shanghai, China**

Future Technology Devices International Limited (China) Room 1103, No. 666 West Huaihai Road, Shanghai, 200052 China Tel: +86 21 62351596 Fax: +86 21 62351595

E-mail (Support) [cn.support@ftdichip.com](mailto:cn.support@ftdichip.com) E-mail (General Enquiries) [cn.admin@ftdichip.com](mailto:cn.admin@ftdichip.com)

E-mail (Sales) [cn.sales@ftdichip.com](mailto:cn.sales@ftdichip.com)

17

#### **Web Site**

[www.ftdichip.com](http://www.ftdichip.com/)

System and equipment manufacturers and designers are responsible to ensure that their systems, and any Future Technology Devices International Ltd (FTDI) devices incorporated in their systems, meet all applicable safety, regulatory and system-level performance requirements. All application-related information in this document (including application descriptions, suggested FTDI devices and other materials) is provided for reference only. While FTDI has taken care to assure it is accurate, this information is subject to customer confirmation, and FTDI disclaims all liability for system designs and for any applications assistance provided by FTDI. Use of FTDI devices in life support and/or safety applications is entirely at the user's risk, and the user agrees to defend, indemnify and hold harmless FTDI from any and all damages, claims, suits or expense resulting from such use. This document is subject to change without notice. No freedom to use patents or other intellectual property rights is implied by the publication of this document. Neither the whole nor any part of the information contained in, or the product described in this document, may be adapted or reproduced in any material or electronic form without the prior written consent of the copyright holder. Future Technology Devices International Ltd, Unit 1, 2 Seaward Place, Centurion Business Park, Glasgow G41 1HH, United Kingdom. Scotland Registered Company Number: SC136640

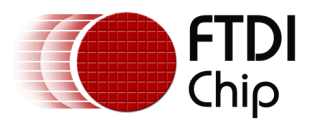

# <span id="page-18-0"></span>**Appendix A – References**

### <span id="page-18-1"></span>**Document References**

[DS\\_FT800](http://www.ftdichip.com/Support/Documents/DataSheets/ICs/DS_FT800.pdf) FT800 Datasheet [PG\\_FT800](http://www.ftdichip.com/Support/Documents/ProgramGuides/FT800_Programmer_Guide.pdf) FT800 Programmer Guide AN 240 FT800 From the Ground Up 4D Systems [\(www.4dsystems.com.au\)](http://www.4dsystems.com.au/) Arduino [\(http://arduino.cc/\)](http://arduino.cc/)

## <span id="page-18-2"></span>**Acronyms and Abbreviations**

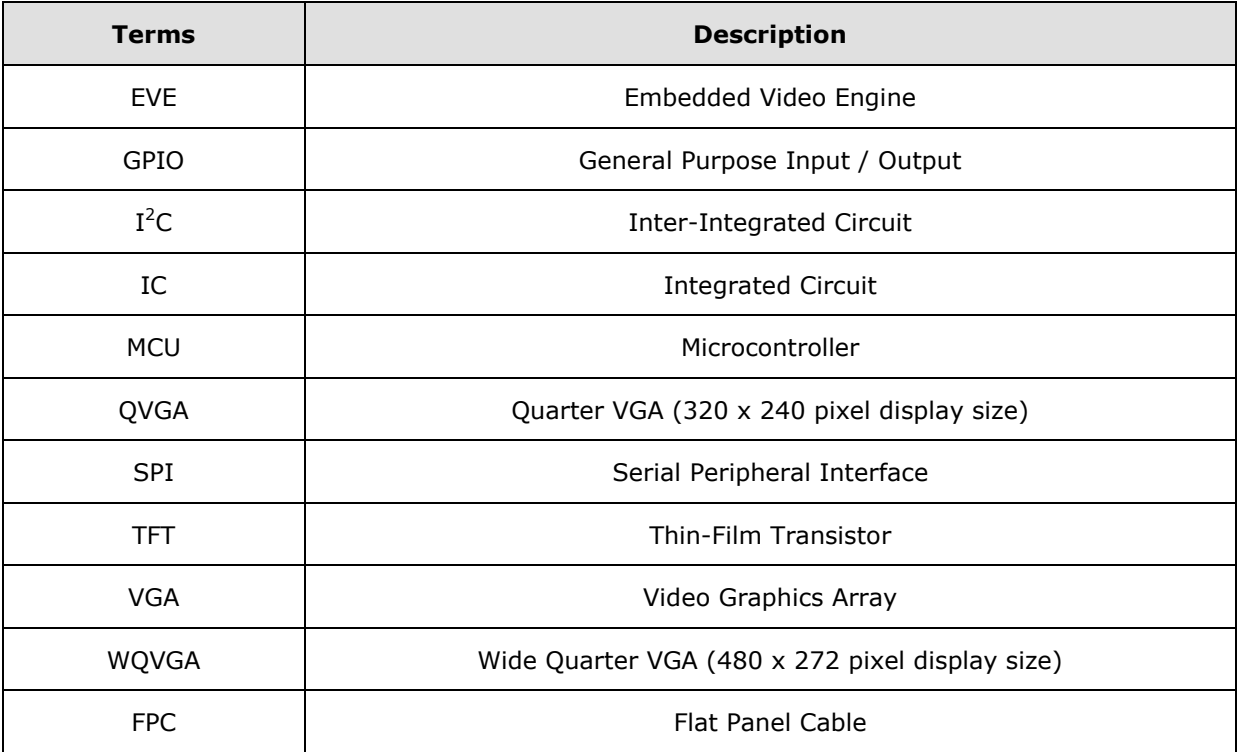

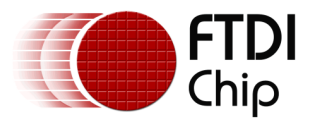

# <span id="page-19-0"></span>**Appendix B – List of Tables & Figures**

# <span id="page-19-1"></span>**List of Figures**

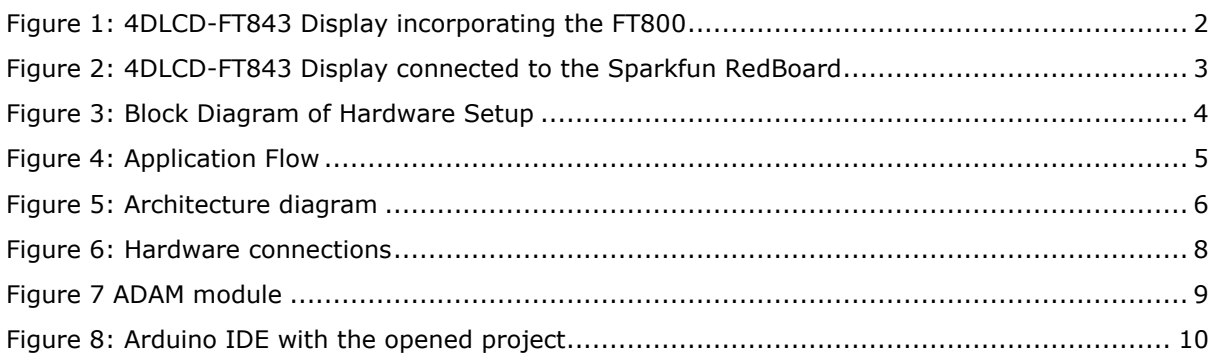

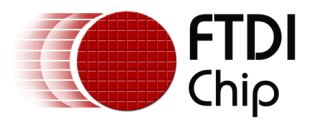

# <span id="page-20-0"></span>**Appendix C – Revision History**

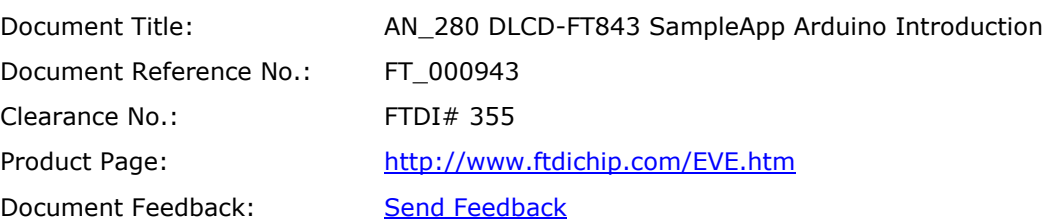

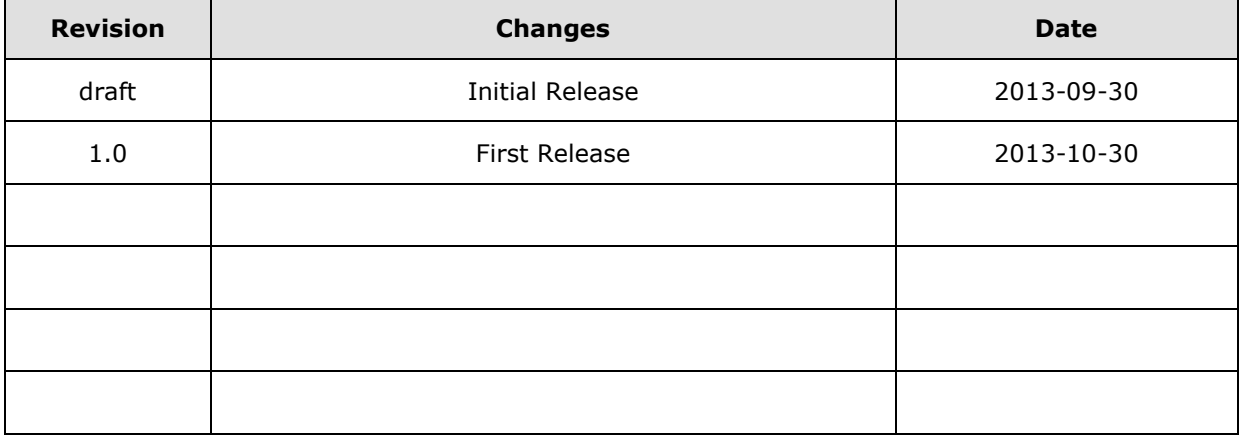